#### **My Stealth Safety Owners Guide**

#### **Table of Contents**

- I. Getting Started
- II. Message from the President
- III. Getting Help
- IV. In Your Box
- V. Accessing Your Account Online
- VI. Understanding Your Stealth Mapping Interface Simple Step‐by‐Step Guide
- VII. Using Alerts and Setting Up Notifications
- VIII. Reporting
- IX. Service Plans and Payment Options
- X. About GPS Technology
- XI. Warranty Information
- XII. Abbreviations
- XIII. Icon and Traffic View Legends

#### **I. Getting Started**

Inside the box you will find your Owner's Registration Card. This is a business sized card that includes the device serial number and activation code. Follow the directions below to activate your My Stealth Safety unit.

#### **Owner's Registration Card – Registration Instructions**

- 1. Go to [www.registerGPS.com](http://www.registergps.com/)
- 2. Enter Serial Number and Activation Key.
- 3. Enter your email address.
- 4. Enter registration info (name, address, etc.).
- 5. A confirmation email will be sent.
- 6. Open email & click activate link. You will also be prompted to create a password.
- 7. Once password is set, you may immediately access your device.

#### **II. Message from the President**

#### **WELCOME**

Congratulations on your purchase of the My Stealth Safety System. You have made a very good investment to protect your valuable assets.

My Stealth Safety is a proven leader in GPS tracking, providing customers with reliable and cost effective tracking solutions since 2003. Our company has over 100,000 tracking devices installed in the US, Canada and Mexico. We proudly develop and manufacture complete vehicle tracking solutions in our Southern California facility.

Thank you for your business and putting your trust in our company to keep your assets safe. If you have any feedback or questions about our company, please email us at [support@dealerservicesamerica.com.](mailto:support@dealerservicesamerica.com)

Sincerely,

Brian Story

Owner/President

# **III. Getting Help**

From the **www.mystealthsafety.com** website, click the FAQ tab for commonly asked questions and product documentation.

## **IV. In Your Box**

## **Main FR42 Product**

- Tracking Device
- GPS and Cellular Puck Antenna
- FR42 Cable Harness
- OBD2 Connector
- Panic Button
- Panic Button Bracket
- Tie wraps
- Barrel connectors
- T-taps
- Product documentation

## **V. Accessing Your Account Online**

After you have set up your account, access the login from the My Stealth Safety site, **http://www.mystealthsafety.com/**

Please keep your username and password information safe. You can record the information in this guide. If you forget your password, we can send it to you in the email address you provide during the registration process. Simply click the **Forgot Your Password** link on the login page.

Within your map, click on the **My Account** tab to display your account details. You can edit these details at any time.

## **VI. Understanding your Stealth Mapping Interface – Simple Step‐by‐Step Guide**

This is a simple, step-by-step guide for your My Stealth Safety Vehicle Map Software.

The steps are explained menu by menu, left to right. You'll have it wired in no time.

Let's get started.

**\*Note:** If you have only one vehicle in your account you will not see the Control Panel. The Control Panel is used to manage 2 or more vehicles in a single account.

When you first login to your Stealth Map, you will see your vehicles in their current position on the map:

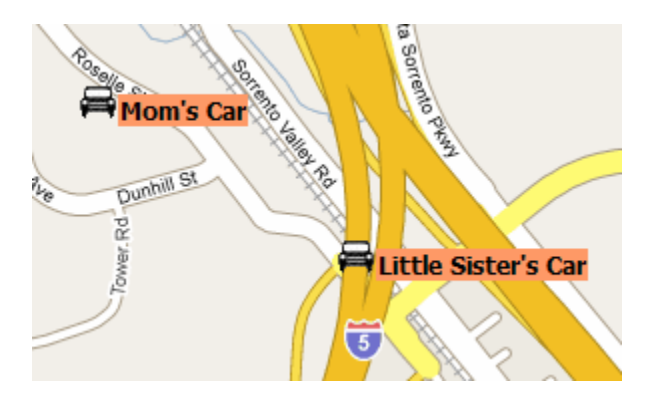

You will also see the **Control Panel:**

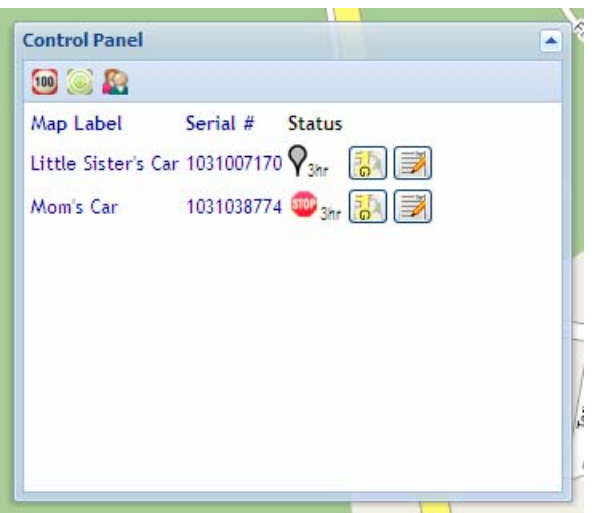

Click on the **View** menu and select **Control Panel Options**. (Select, or deselect, boxes to change your results.)

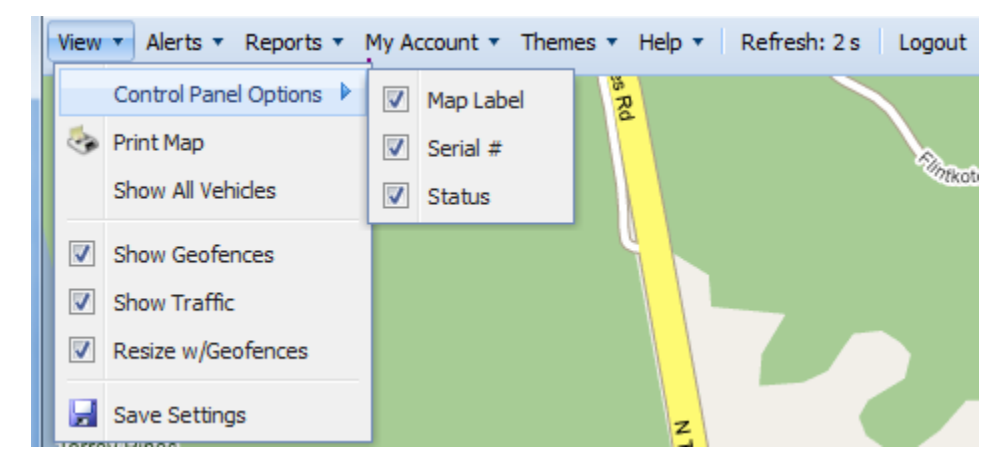

The options selected above will show:

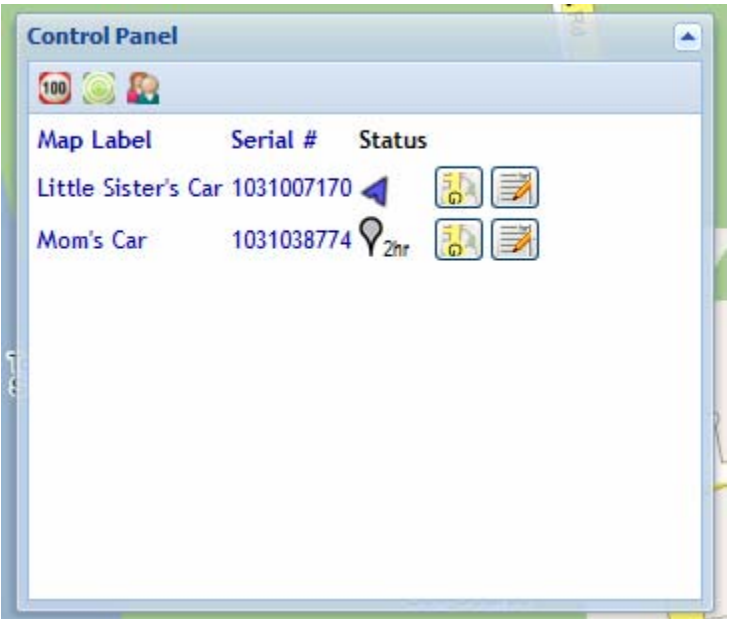

\*In the figure above, you are viewing vehicles by **Map Label** (i.e. Little Sister's Car), **Serial #** (i.e. 1031007170) and **Status** (blue arrow indicates movement, gray bubble indicates stopped for 2 hours).

Within the **Control Panel**, click on the icon to see your **Vehicle History**:

Note: an account with one vehicle will immediately display the Vehicle History.

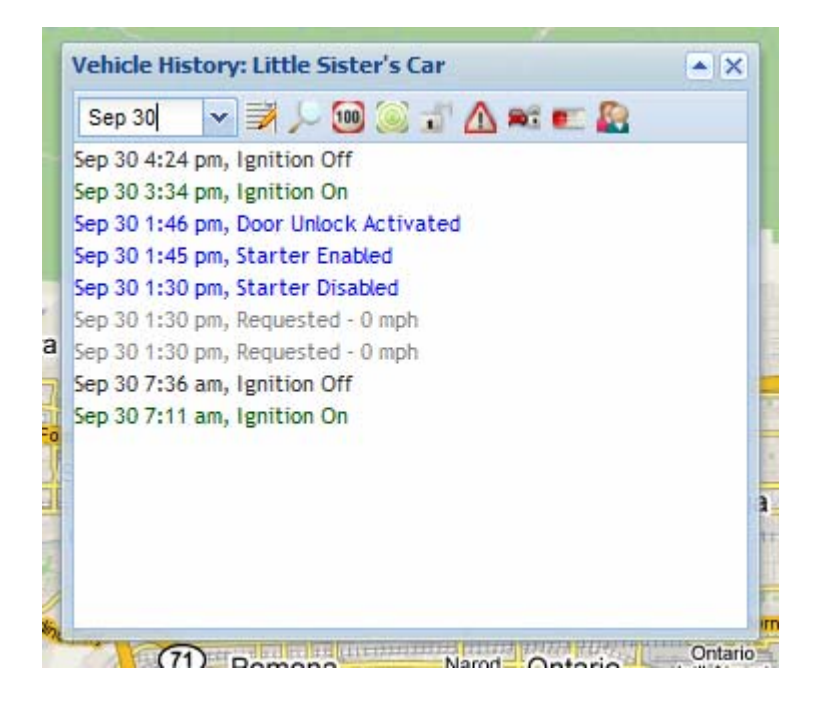

Within the **Vehicle History**, you will find icons representing the features for your tracking product.

Click on the magnifying glass  $\sim$  to locate your vehicle now.

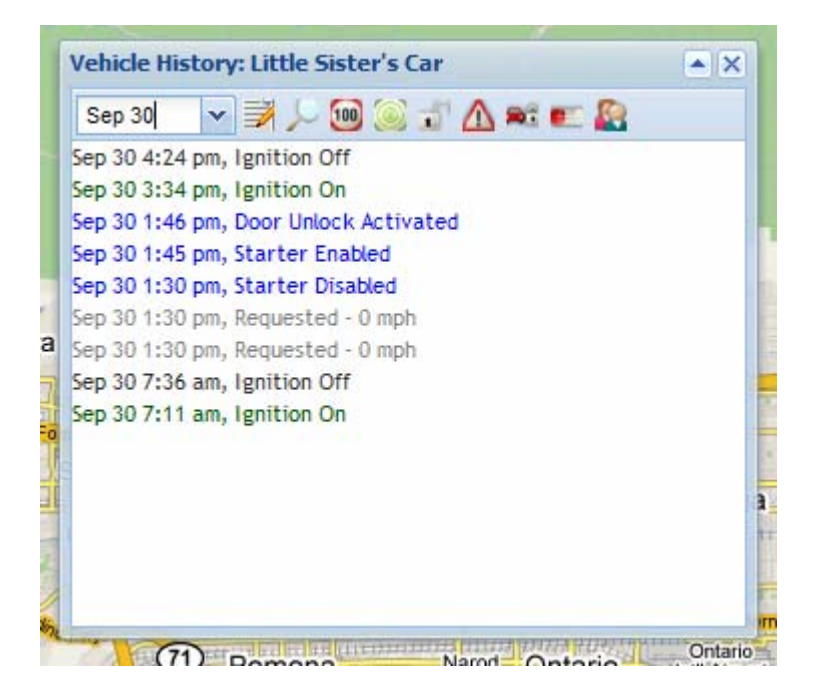

You can also select a date from the drop down menu to view all of your vehicle's activity from a certain day.

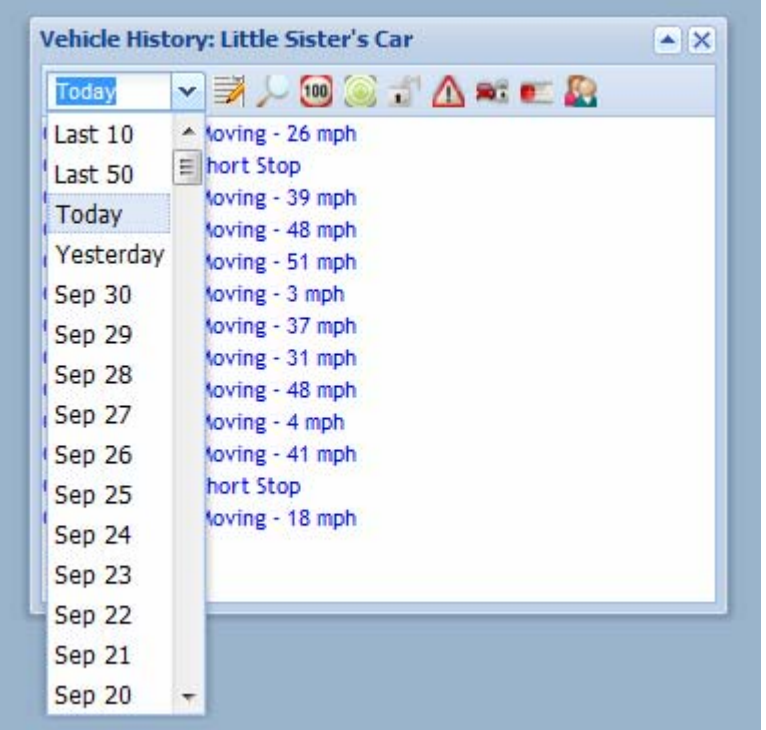

**Using the Features in the History Window** 

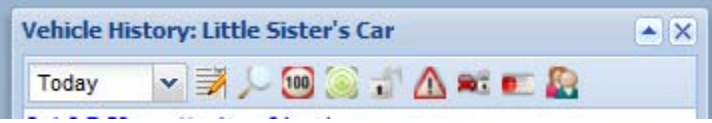

Within **Vehicle History**, you can select from the additional icons shown above:

 $\overrightarrow{B}$  Edit information about a particular vehicle.

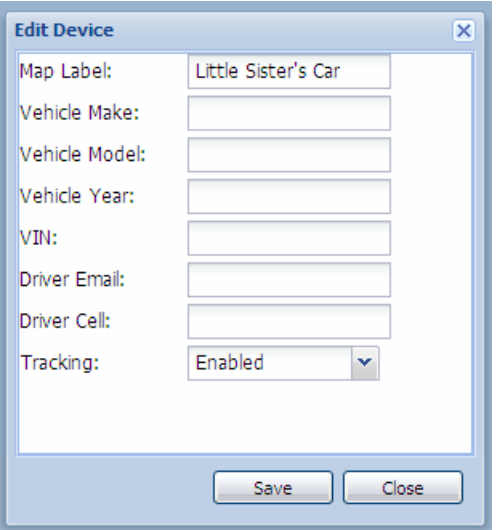

**Device Speed Alert** – choose a speed from 50‐100 miles per hour. If your vehicle exceeds that speed when a locate is sent, you will receive a text and/or email alert.

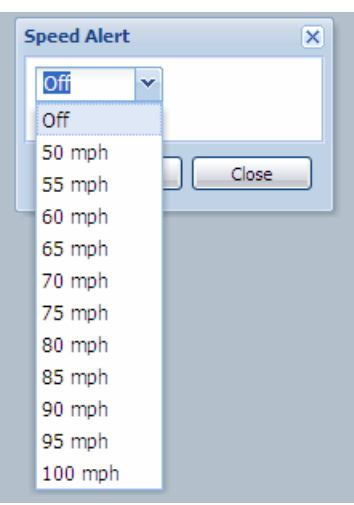

**Device Geofence Alert** – Select a square radius to track your vehicle. If your vehicle enters or exits the radius you select during certain hours you select, you will receive a text and/or email alert.

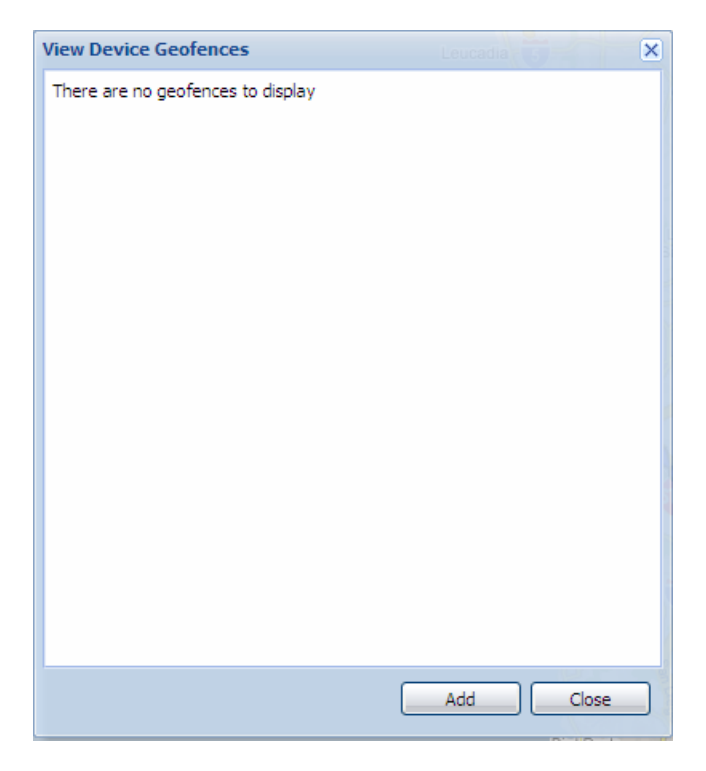

Click on **Add** to add a geofence:

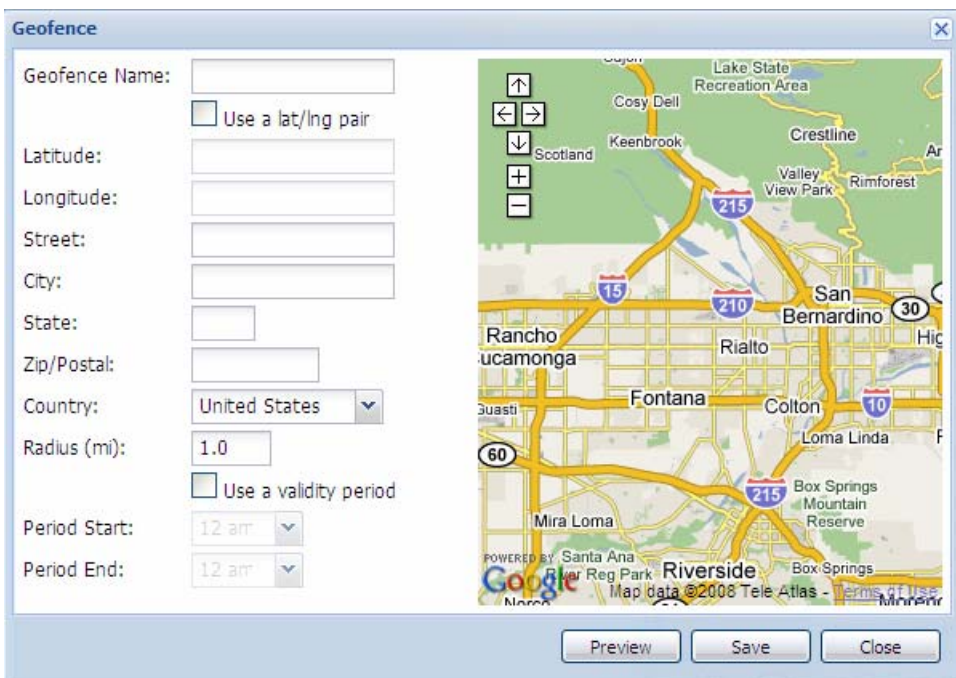

Click **Save** to save your changes.

**Unlock Vehicle** – Simply click to send a door unlock request to your vehicle.

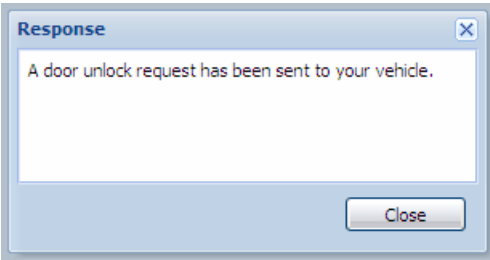

**Emergency Alert** – Click to Enable or Disable the ability to send panic alerts from your vehicle. Panic alerts are sent when you press your optional panic button located under your dashboard.

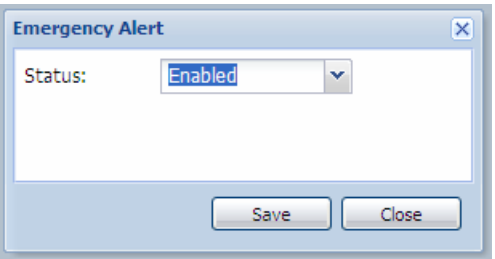

**R**<sup>2</sup> Theft Alert – Click to Enable or Disable Theft Alerts. If your vehicle senses motion and you do not start the engine, a theft alert is sent to the contacts in your alert set‐up.

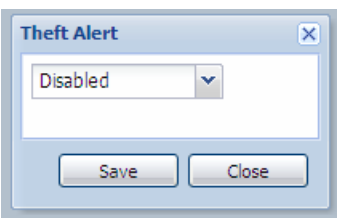

**Low Battery Alert** – Receive a Text and/or Email Alert if your vehicle battery drops below 11 volts.

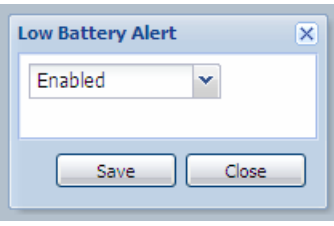

**Global Recipients** – Select who will receive the Speed and Geofence Alerts you set up. You may select up to 6 Global Recipients. You can also Modify or Delete recipients.

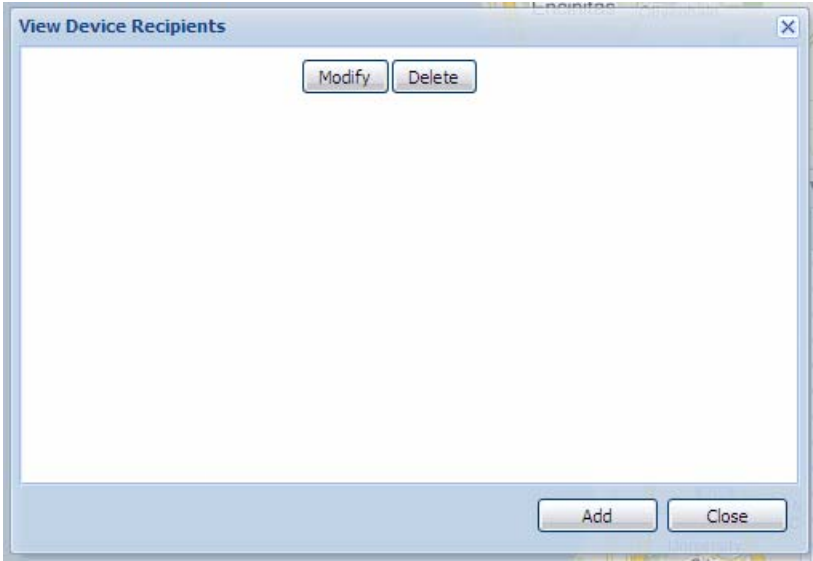

Now, back to your features and options in the Map's main tool bar.

Click on the **Alerts** tab to see:

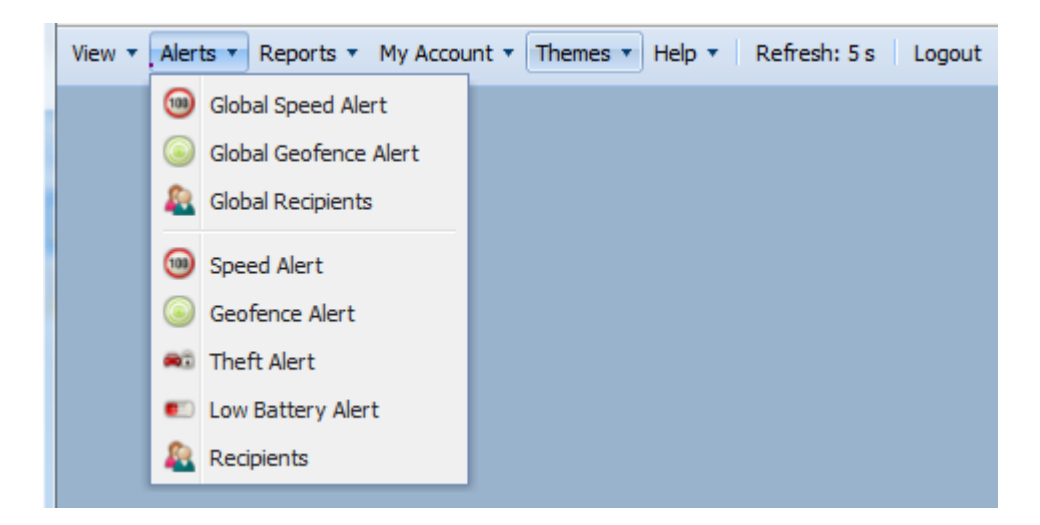

Click on Reports menu, then **Get Report Now**:

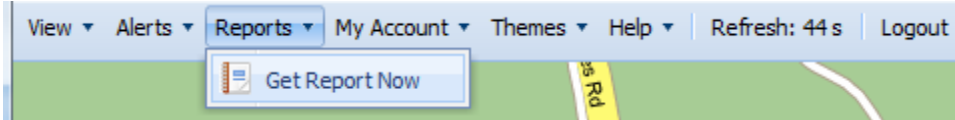

To see:

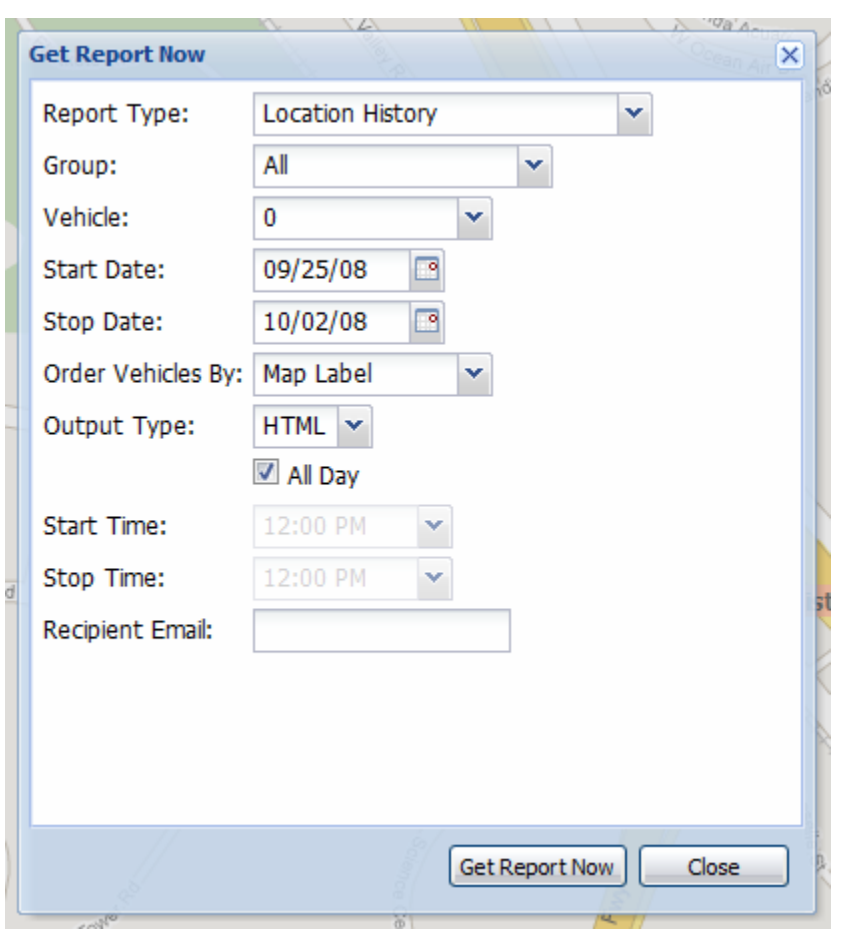

Click **Get Report Now** to view specific Location History. The Location History will include a time stamp, speed, location, and heading for all locates.

Click on the **My Account** tab, then **Modify Account Info:**

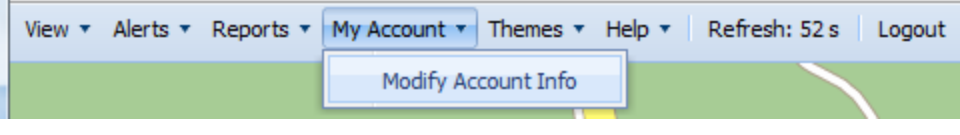

To see:

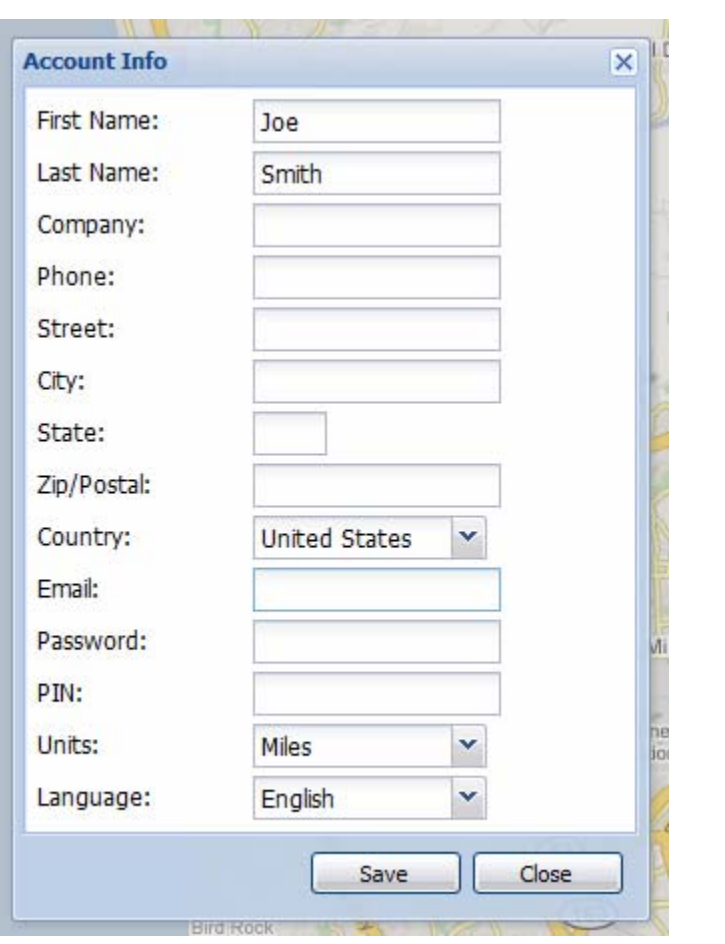

Don't forget to click on **Save** to save your changes.

Click on the **Themes** tab to select a different theme color: **Themes** allows you to customize your mapping interface.

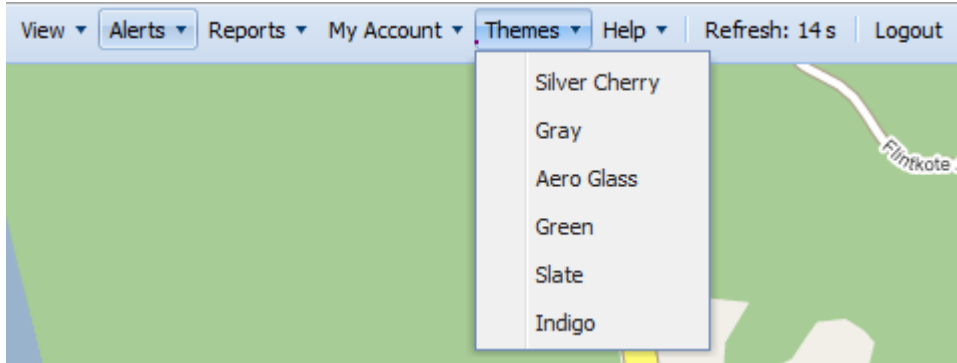

For more detailed definitions and instructions, click the **Help** tab and select **Contents**.

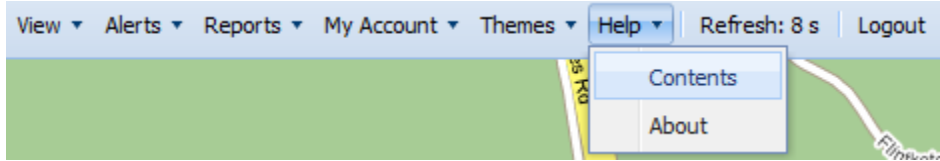

#### **VII.Using Alerts and Setting Up Notifications**

On your map, click the **Alerts** tab. Your product has the following alert features:

**Speed Alert**: An alert you receive by text and/or email after setting up speed alerts by clicking on the **ignal** icon.

**Geofence Alert:** An alert you receive by text and/or email after setting up geofence alerts by

clicking on the icon, then selecting **Add**.

Alert Recipients: Up to 3 recipients you choose by clicking on the View Device Recipients icon. These recipients will receive every speed and geofence alert you select.

#### **VIII. Reporting**

Click on the **Reports** tab in the main Map and click on **Get Report Now**.

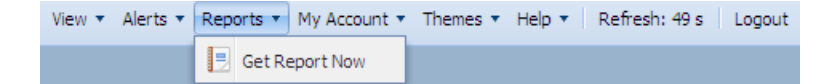

This detailed report provides Location History for your vehicle(s) and gives you the option to select a Start and Stop Date for the report.

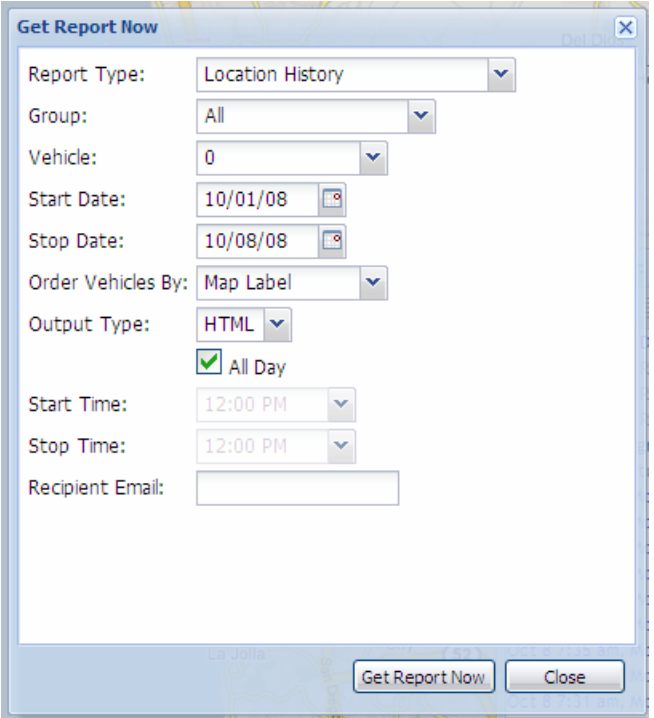

## **IX. Service Plans and Payment Options**

Please see your reseller for service plan options.

## **X. About GPS Technology**

## **GPS Accuracy and Reliability**

GPS is the most widely used global positioning technology. Originally developed by the US Department of Defense, GPS is used for many different applications including offshore ocean navigation, direction finding, exploration and vehicle locating. Without Selective Availability, GPS is accurate to within a radius of 6.3 meters of a location (95% of the GPS points fall within this radius). There are inherent limitations to wireless communications and the Global Positioning System (GPS).

My Stealth Safety uses industry standard cellular wireless communications networks to communicate with vehicles. Therefore, vehicles must be within cellular coverage to communicate. Cellular networks currently cover approximately 95% of populated North America. The GPS transceiver in the onboard device must have a direct line of sight with three or more of the 24 satellites in the GPS constellation to provide accurate location information.

Underground parking garages, concrete enclosures and urban canyons are some instances when the direct line of sight may be obstructed. The GPS is a constellation of 24 satellites that orbit the earth. These satellites are continuously transmitting data to the GPS receiver integrated into your My Stealth Safety device, which determines a location.

# **XI. Warranty Information**

# **4 Year or 50,000 Mile Limited Warranty**

If your My Stealth Safety unit has been diagnosed as defective over the phone by a technical support team member, you may choose to return your defective tracker, postage paid, to Dealer Services of America (DSA). Within 30 days of receiving the returned unit, DSA will send you a replacement unit or the repaired unit, as determined by DSA. This limited warranty is good for 4 years or up to 50,000 miles on the vehicle it is first installed into, whichever occurs first. Discontinuance of service for 90 or more days without renewing service will void this limited warranty. Warranty coverage terminates if you sell or otherwise transfer My Stealth Safety.

DSA will only be responsible for charges to repair your My Stealth Safety or for the charges to supply a replacement unit, if the unit has not been misused, abused, or damaged by an act of GOD (such as a flood). Also, consequential and incidental damages are not covered under this limited warranty. Some states do not allow the exclusion or limitation of incidental or consequential damages, so the above limitation or exclusion may not apply to you.

In order to receive service, you must provide proof of purchase and proof of installation of the vehicle that the My Stealth Safety unit was first installed into. Proof of mileage may be determined to be mandatory to obtain limited warranty service and may be requested at the discretion of DSA. The unit may be sent to the DSA offices at: Dealer Services of America, 12180 Ridgecrest Road Suite #412, Victorville, CA, 92395, for service according to this limited warranty.

We will inspect your My Stealth Safety unit and contact you within 96 hours of receiving the defective My Stealth Safety unit at the DSA offices, and will provide the results of our inspection and an estimate of any labor or replacement charges, if required. (For instance, if it is determined that the limited warranty has expired or any of the exclusions listed above apply.) If there are any required charges, and you authorize the repairs to be performed at your cost, we will return the repaired or new My Stealth Safety unit to you COD. Otherwise, the My Stealth Safety unit will be returned postage paid by DSA. You must pay any COD charges upon receipt of the My Stealth Safety unit.

This warranty gives you specific legal rights, and you may also have other rights which vary from state to state.

The My Stealth Safety unit can be found on the [www.mystealthsafety.com](http://www.mystealthsafety.com/) website. Enter your username and password and enjoy your new purchase!

#### XII. **Abbreviations**

**COD:** Cash on Delivery

**DSA:** Dealer Services of America

**GPS:** Global Positioning System

**IVR:** Interactive Voice Recognition

**VIN:** Vehicle Identification Number

## XIII. **Icon and Traffic View Legends**

**Daily Locate:** Vehicle was automatically located (approx. 12AM to 2AM PST).

**Locate On Demand:** You requested the location of your vehicle.

Ignition was turned on.

 $\bigcap$  Ignition was turned off.

Vehicle moving.

Vehicle has made a stop.

**Traffic View Legend:**

Green: Normal traffic flow Yellow: Slow traffic Red: Very slow traffic